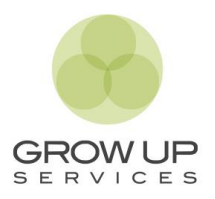

# **¿CÓMO ENVIAR LA DOCUMENTACIÓN Y LAS IMÁGENES?**

A continuación, se detallan los pasos a seguir para adjuntar las imágenes solicitadas para la valoración de un vehículo en la modalidad de Alquiler con Opción a Compra o para la solicitud de un Seguro de Flota.

# **Paso 1**

Pulsa sobre el botón verde 'Subir archivos'.

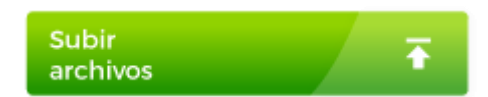

# **Paso 2**

Se abrirá una nueva pestaña en tu navegador. Pulsa sobre el botón azul 'Añadir archivos' o arrastra directamente los archivos. Al pulsar te preguntará la forma en la que quieres subir los archivos.

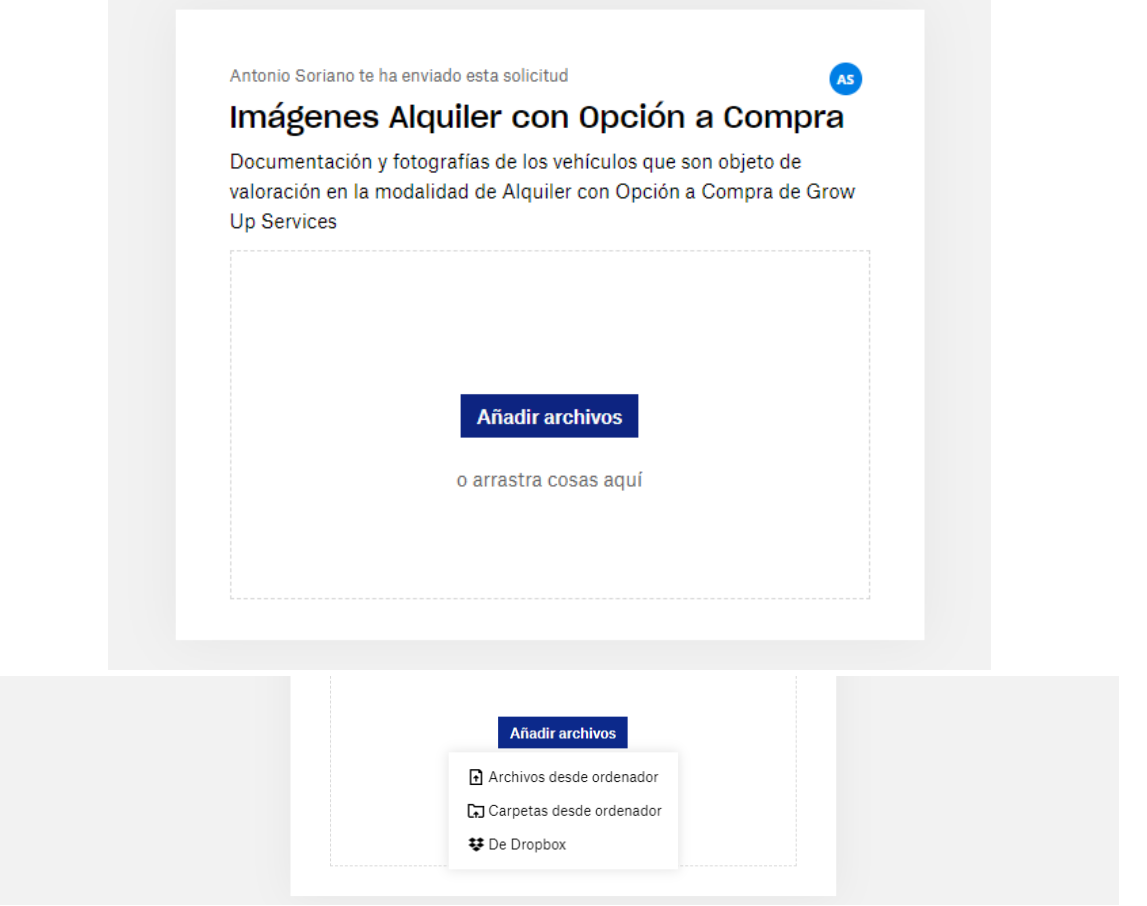

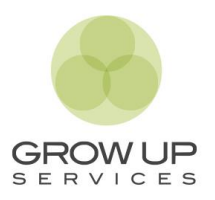

### **Paso 3**

Una vez cargados los archivos, deberás completar los campos de la zona inferior de la siguiente forma:

TU NOMBRE: Matrícula + Razón social TU DIRECCIÓN DE CORREO: correo electrónico.

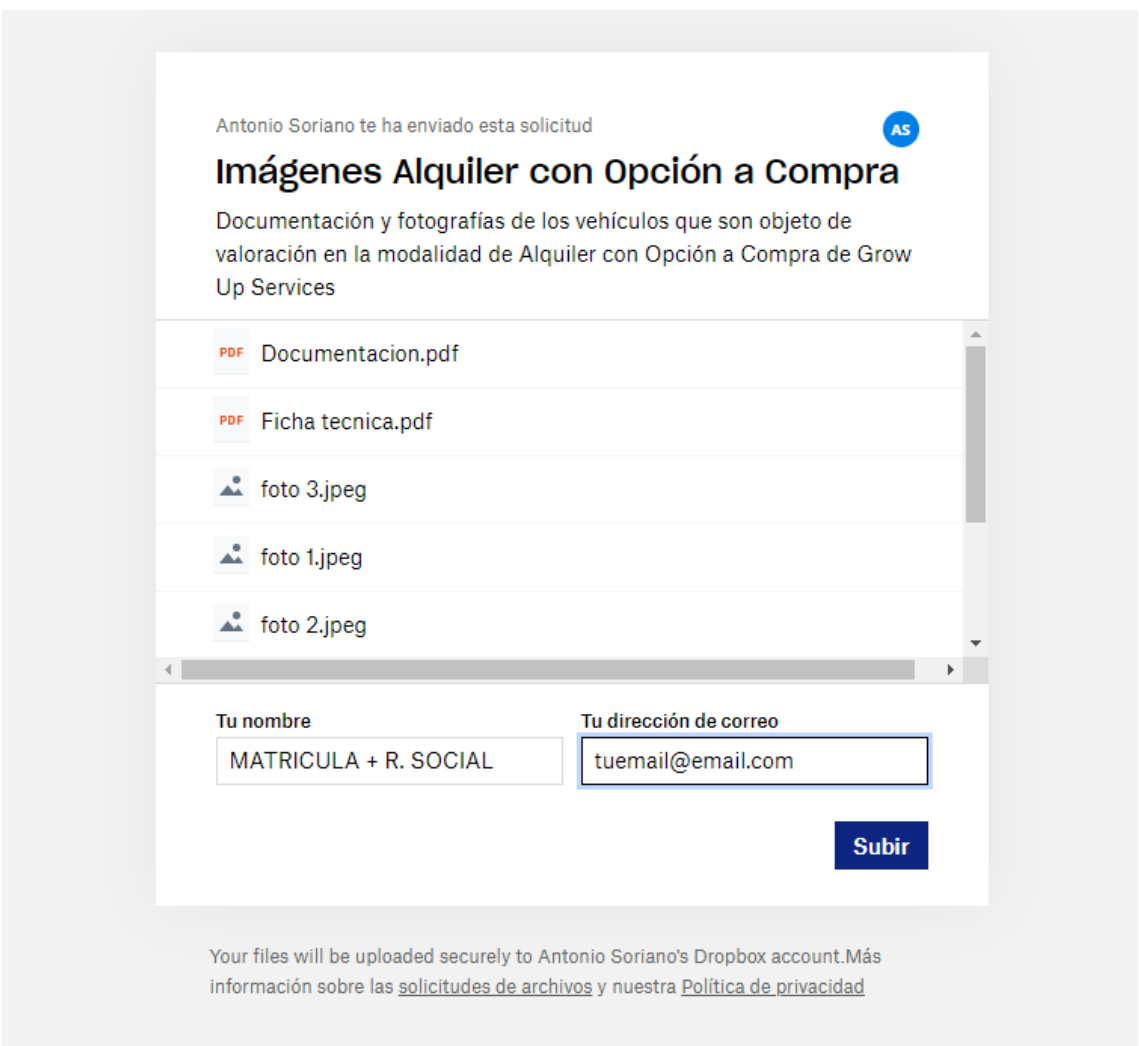

### **Paso 4**

Para finalizar, pulsaremos sobre el botón SUBIR.

A continuación, volveremos a la pestaña de la we[b www.growupservices.es](http://www.growupservices.es/) donde estabas introduciendo los datos del vehículo y finalizaremos la solicitud, pulsando en el botón SOLICITAR VALORACIÓN VEHÍCULOS RENTING.